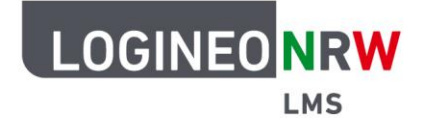

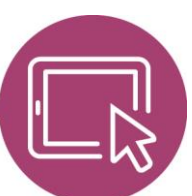

## **LMS – Das Lernmanagementsystem für NRW**

## **Anleitung für Lehrerinnen und Lehrer Die Fragensammlung nutzen**

Die Fragensammlung ist die zentrale Datenbank, in der Sie Ihre eigenen Fragen anlegen, bearbeiten und für die Aktivitäten Lektion und Test übernehmen können. Mithilfe von Kategorien und Unterkategorien lassen sich die Fragen übersichtlich organisieren und so systemweit, innerhalb eines Kurses oder innerhalb eines Tests verfügbar machen. Mithilfe der Import- und Exportfunktion können Fragen bzw. ganze Fragenkategorien in anderen Instanzen genutzt werden. Sollten Sie die Fragen auch mit anderen Lehrkräften teilen wollen, die nicht in Ihrem Kurs sind, empfiehlt sich das Anlegen der so genannten Fragen-Sharer-Rolle mithilfe der entsprechenden [Anleitung.](https://docs.moodle.org/402/de/Fragen-Sharer-Rolle)

Wie Sie die Aktivität Test anlegen, können Sie der Anleitung [Die Aktivität Test](https://infokomcloud.lvr.de/owncloud/index.php/s/4TI0btN94xkEyoq) entnehmen.

## **Fragen in der Fragesammlung hinzufügen**

Um zur Fragensammlung zu gelangen, gehen Sie in den gewünschten Kurs und klicken in der Menüleiste des Kurses auf **Mehr [1]** und dann auf **Fragensammlung [2].**

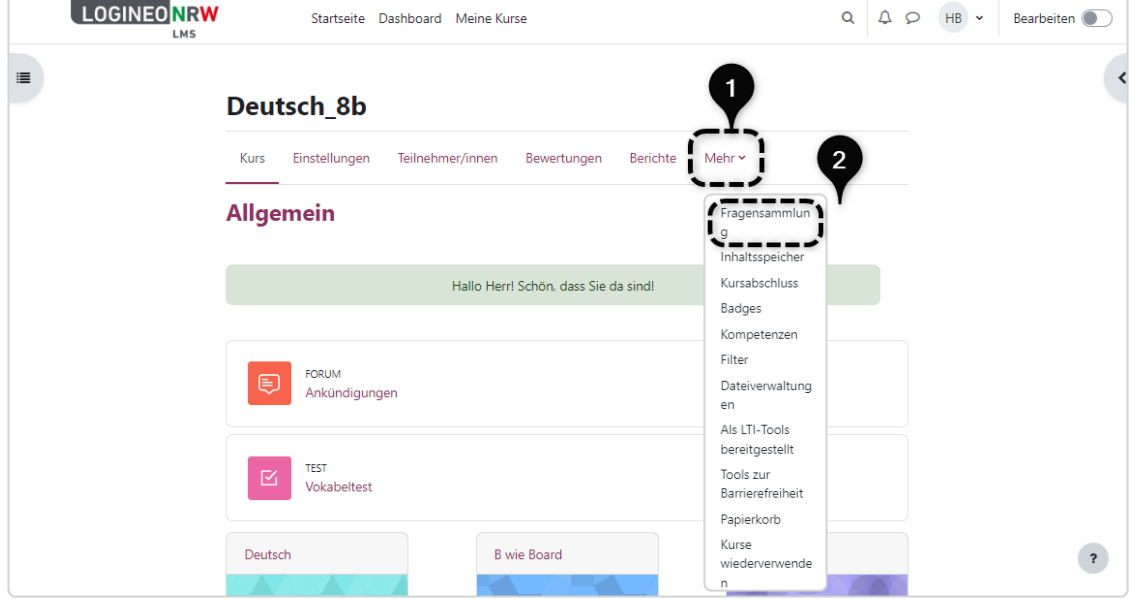

LOGINEO NRW ist ein Projekt des Ministeriums für Schule und Bildung des Landes Nordrhein-Westfalen.

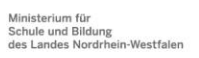

www.logineo.nrw.de

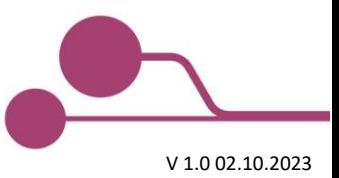

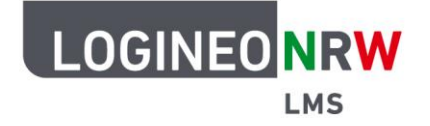

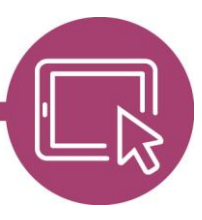

## **LMS – Das Lernmanagementsystem für NRW**

Das Drop-down-Menü ist standardmäßig auf Fragen eingestellt **[1]**. Sind Kategorien bereits angelegt, so kann mit Klick auf das Drop-down-Menü eine Kategorie geöffnet werden **[2]**. Die enthaltenen Fragen werden darunter in der Übersicht angezeigt **[3]** und sind, bei Setzen des Hakens bei Fragetext in der Frageliste anzeigen **[4],** um den Fragetext ergänzt. Sollen einzelne Fragen gelöscht oder in andere Kategorien verschoben werden, so können die Fragen einzeln durch Setzen des Hakens markiert werden **[5]**. Für neue Fragen, wählen Sie **Neue Frage erstellen [6]**.

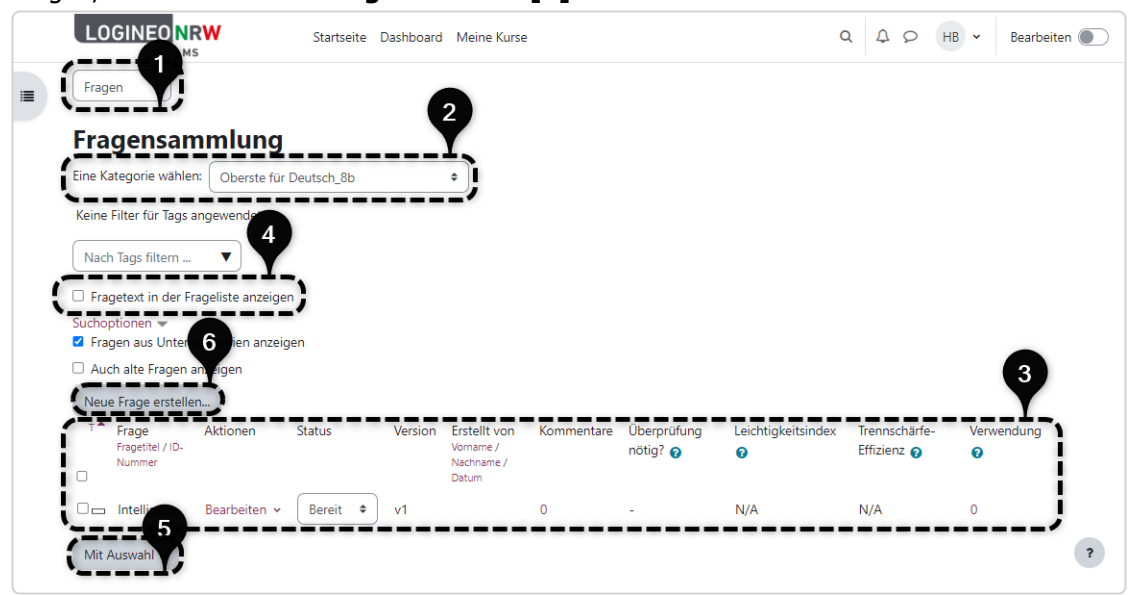

Ist im Drop-down-Menü Kategorien gewählt, so erhält man eine Übersicht über alle Fragenkategorien **[1]**, die mit Anwahl der Icons gelöscht oder bearbeitet werden können. Wählen Sie **Kategorie hinzufügen [2]**, um neue Kategorien anzulegen.

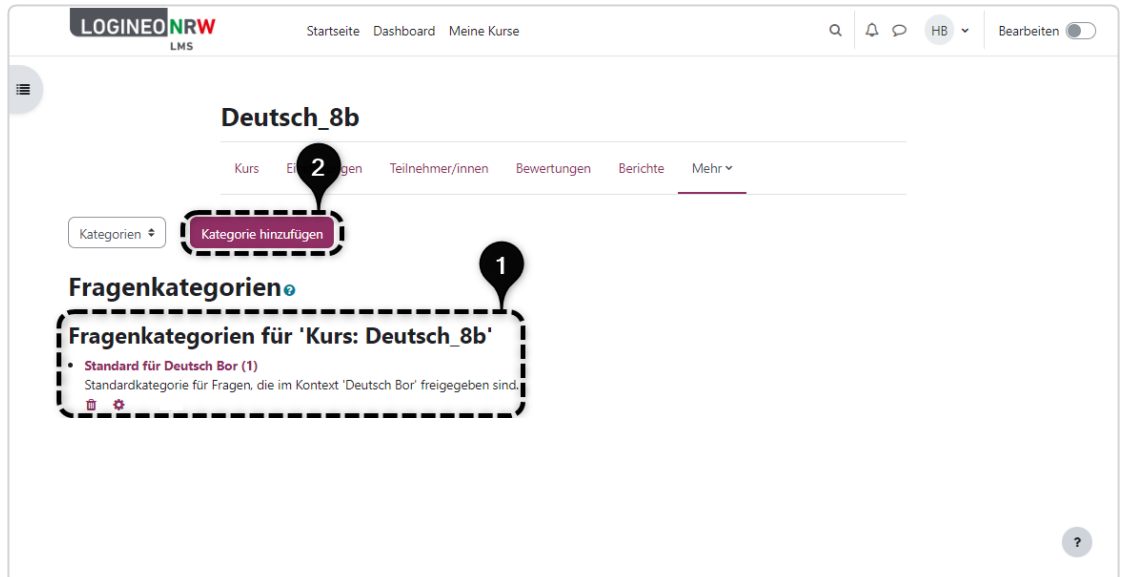

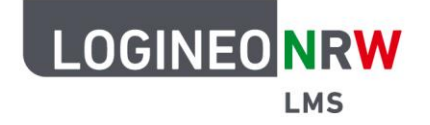

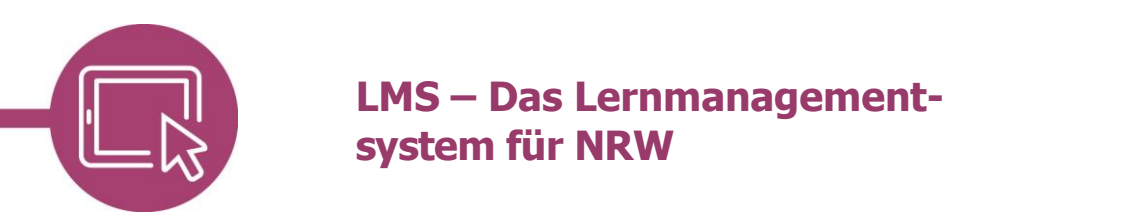

Wählen Sie die übergeordnete Kategorie **[1]** und vergeben Sie einen entsprechenden Namen **[2]**. Eine Beschreibung kann unter Kategoriebeschreibung ggf. ergänzt werden. Klicken Sie abschließend auf **Kategorie hinzufügen [3].** 

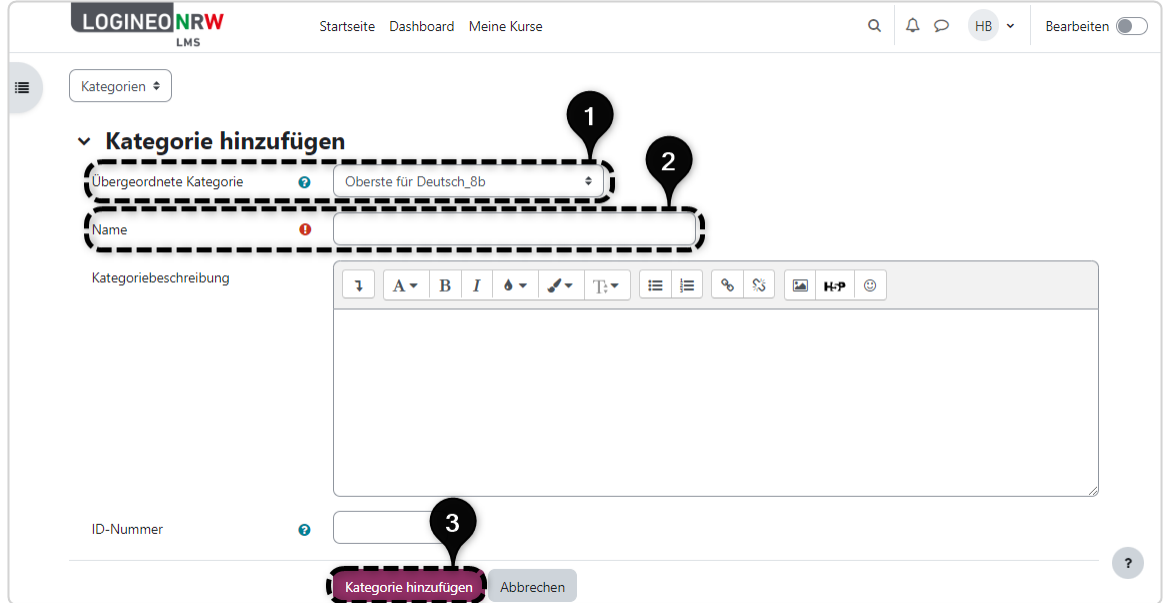

Dieser Vorgang kann beliebig oft wiederholt werden, sodass sich eine sinnvolle Struktur ergibt.

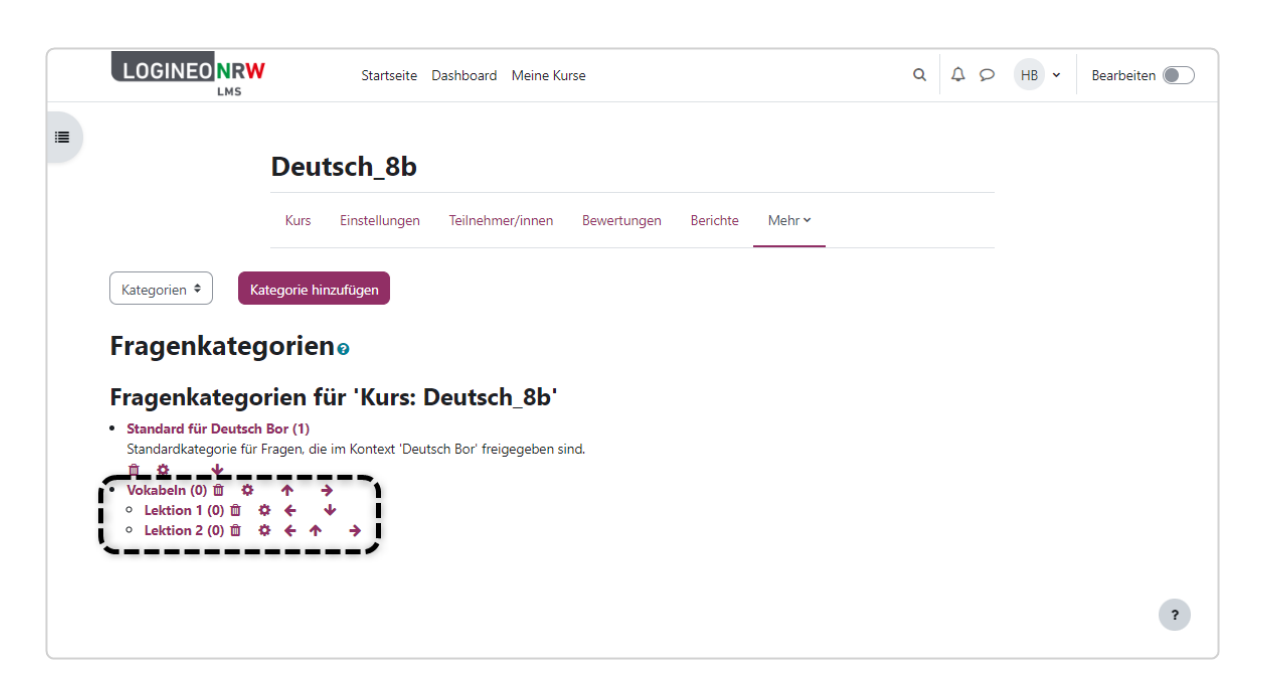

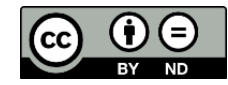